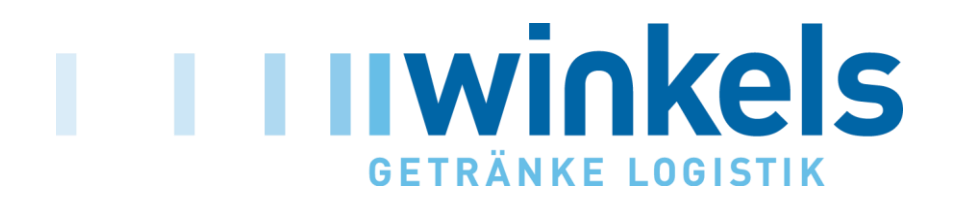

# **Online Bestellsystem für Lieferanten Leitfaden**

**- - -**

**Sachsenheim, Mai 2015**

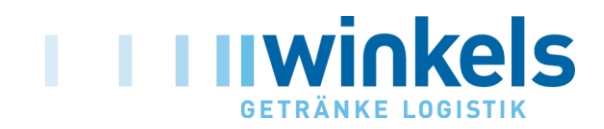

### **- - - - - - - - - - - - - - - - - - - - - - - - - - - - - - - - - - - - - - - - - - - - - - - - - - - - - - - - - - - - - - Anmeldevorgang**

**[www.bestellsystem.winkels.de](http://www.bestellsystem.winkels.de/)**

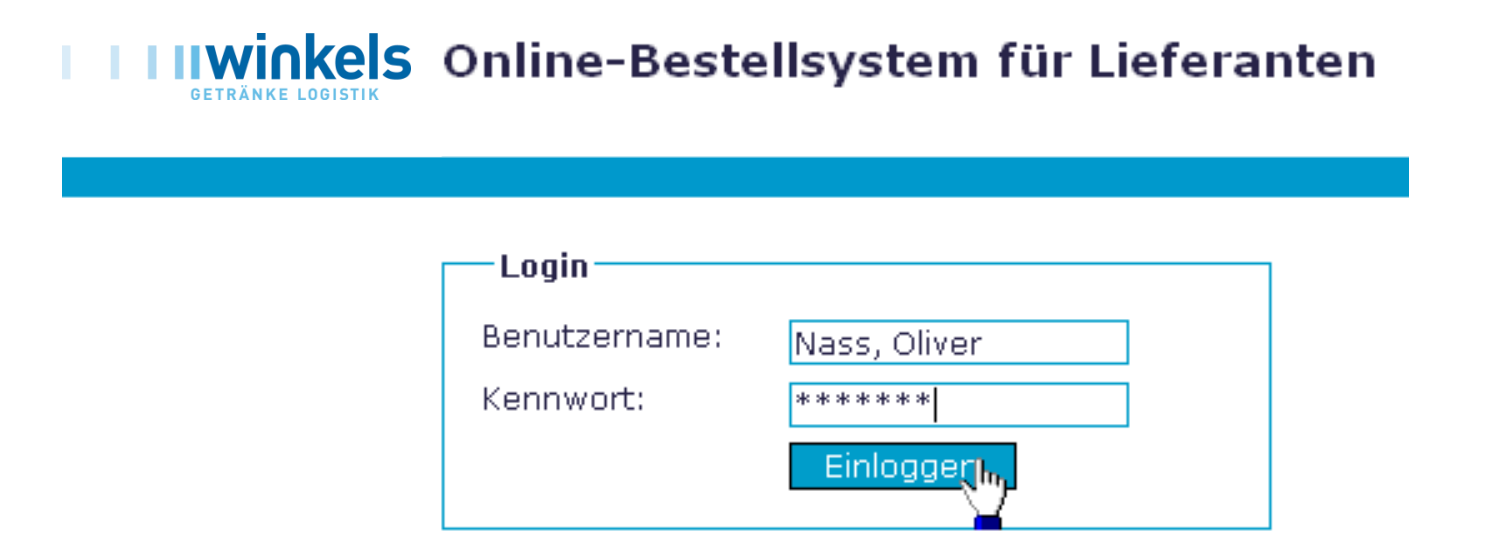

Bitte geben Sie Ihren Benutzernamen sowie das zur Verfügung gestellte Kennwort ein und bestätigen Sie mit **Einloggen km**.

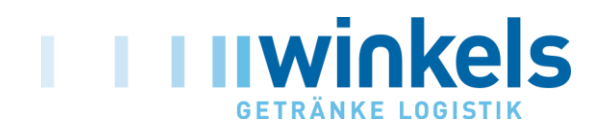

### **- - - - - - - - - - - - - - - - - - - - - - - - - - - - - - - - - - - - - - - - - - - - - - - - - - - - - - - - - - - - - - Auswahl des Kunden**

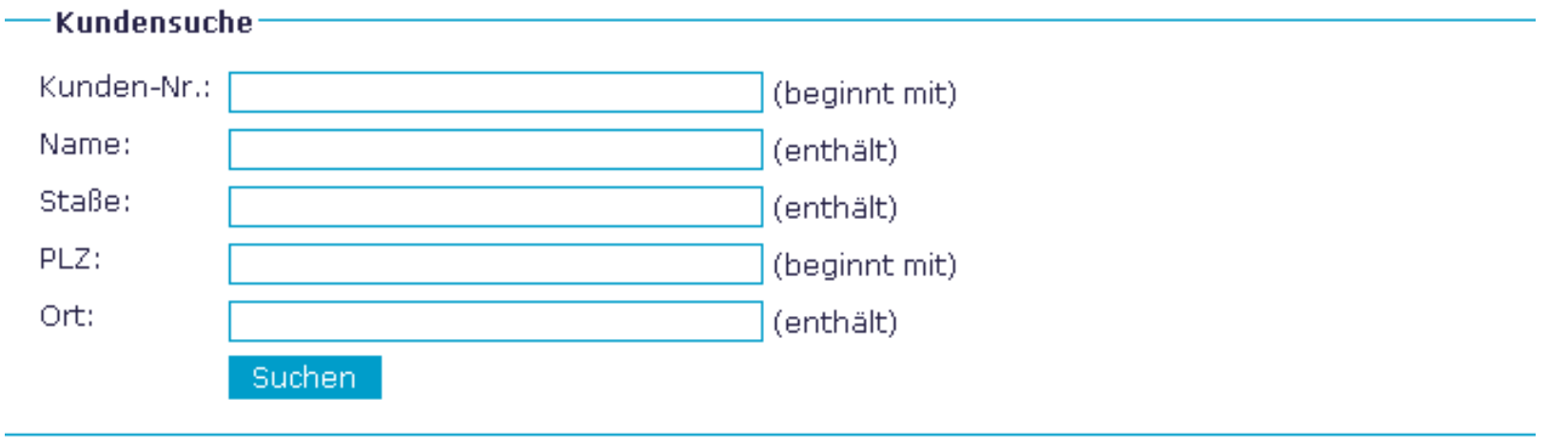

Sie können nach den oben genannten Kriterien die Kundensuche vornehmen, dabei können Sie mehrere Suchkriterien verknüpfen (Bsp. PLZ+ Straße).

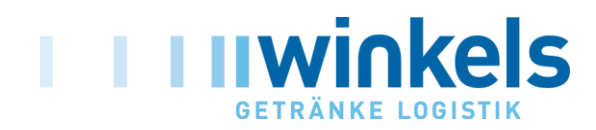

### **- - - - - - - - - - - - - - - - - - - - - - - - - - - - - - - - - - - - - - - - - - - - - - - - - - - - - - - - - - - - - - Beispiel für Kundensuche**

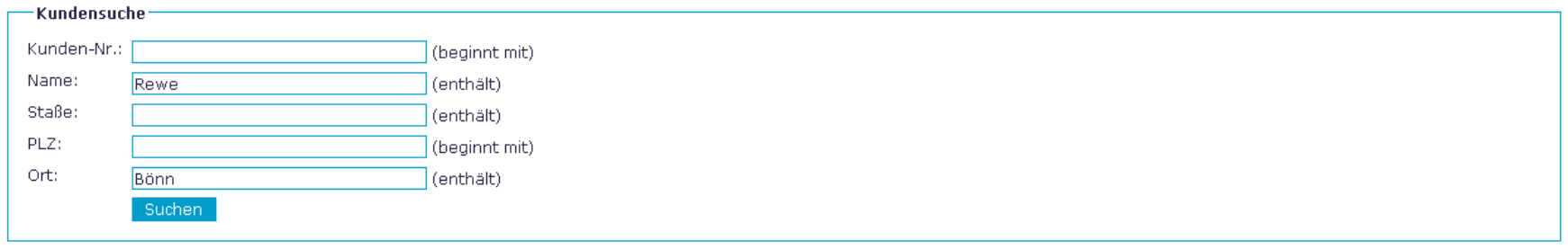

#### Klicken Sie auf einen Kunden um ihn auszuwählen.

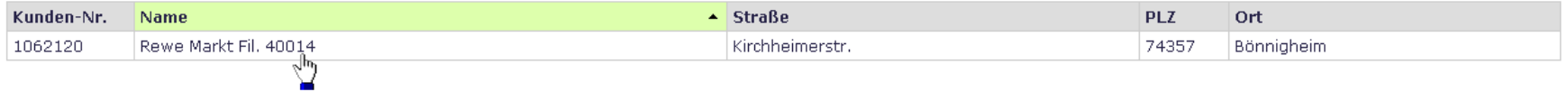

Die Übernahme des ausgewählten Kunden bestätigen Sie durch einen Klick auf den Namen.

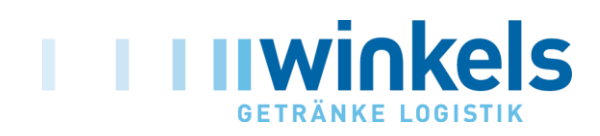

### **- - - - - - - - - - - - - - - - - - - - - - - - - - - - - - - - - - - - - - - - - - - - - - - - - - - - - - - - - - - - - - Eingabe der Bestellung**

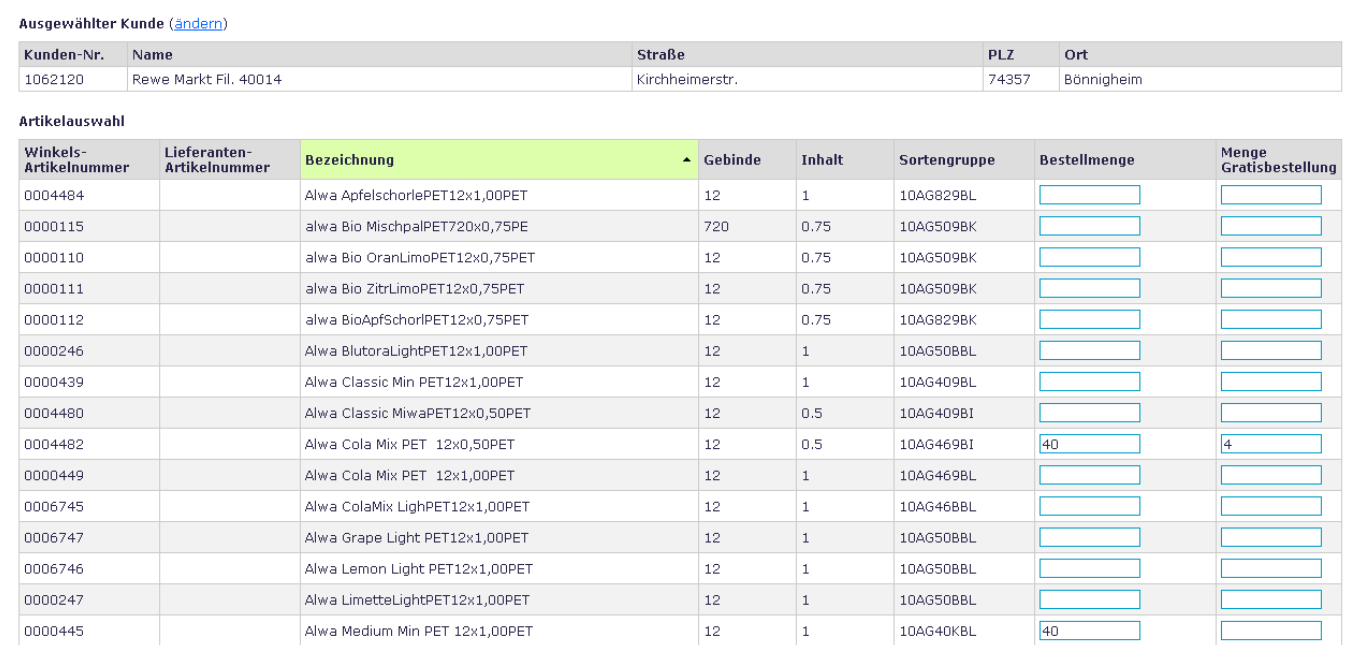

- Mit der Übernahme des ausgewählten Kunden werden Sie zur Artikelauswahl Ihrer Firma weitergeleitet.
- Nach Eingabe der Bestellmenge in Kisten (gegen Berechnung) sowie der Gratisware in Kisten gehen Sie am Ende der Seite auf weiter.
- Sollten Sie einen falschen Kunden gewählt haben, können Sie jeweils das Feld zurücksetzen benutzen.

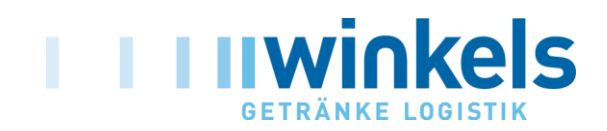

### **- - - - - - - - - - - - - - - - - - - - - - - - - - - - - - - - - - - - - - - - - - - - - - - - - - - - - - - - - - - - - - Zusammenfassung**

#### Ausgewählter Kunde (ändern)

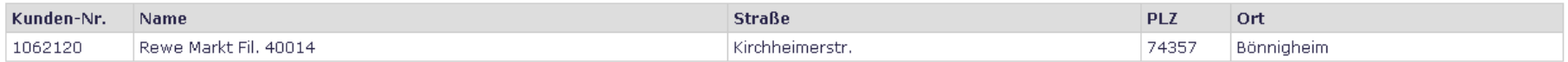

#### Ausgewählte Artikel (ändern)

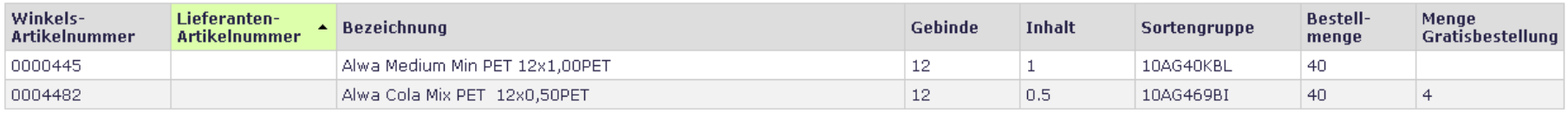

Um den Bestellungsvorgang fortzusetzen überprüfen Sie bitte die ausgewählten Artikel sorgfältig und klicken dann auf den "Weiter"-Button.

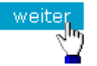

- Die Zusammenfassung zeigt Ihnen die bestellten Mengen gegen Berechnung wie auch Gratis.
- Sofern die Eingaben korrekt sind bestätigen Sie bitte mit bweiter

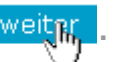

• Sollte eine Fehleingabe (Kunde oder Artikel) vorliegen, können Sie über "*ändern*" Ihre Eingabe korrigieren.

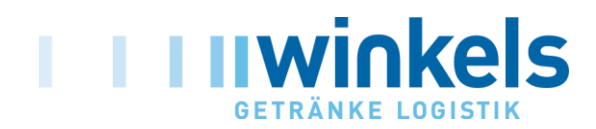

### **- - - - - - - - - - - - - - - - - - - - - - - - - - - - - - - - - - - - - - - - - - - - - - - - - - - - - - - - - - - - - - Zusätzliche Bestellangaben**

#### Ausgewählter Kunde (ändern)

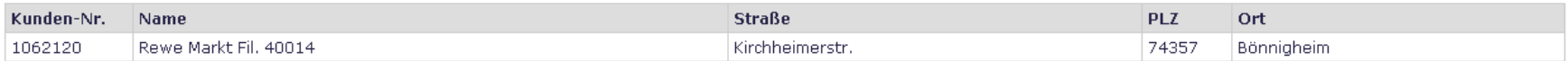

#### Ausgewählte Artikel (ändern)

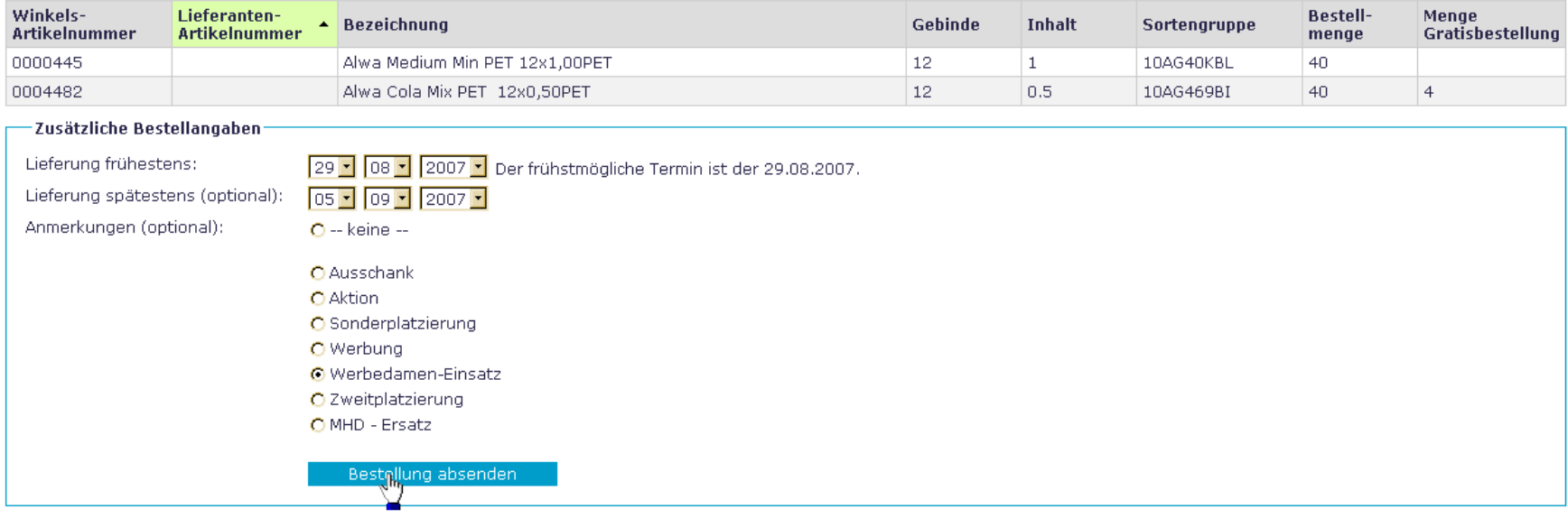

Der frühestmögliche Liefertermin wird Ihnen automatisch vorgegeben (Eingabedatum + 1 Woche). Dieser Zeitraum wird benötigt um Randartikel zu beschaffen.

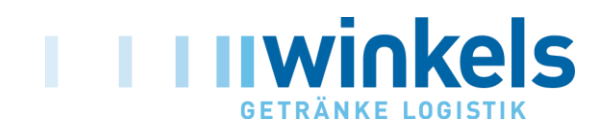

### **- - - - - - - - - - - - - - - - - - - - - - - - - - - - - - - - - - - - - - - - - - - - - - - - - - - - - - - - - - - - - - Bestellung absenden**

#### Ausgewählter Kunde (ändern)

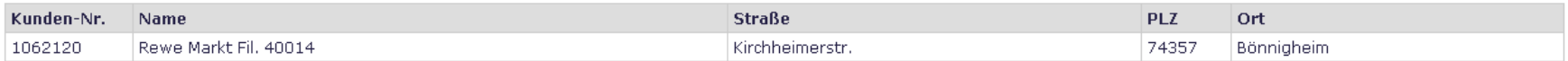

#### Ausgewählte Artikel (ändern)

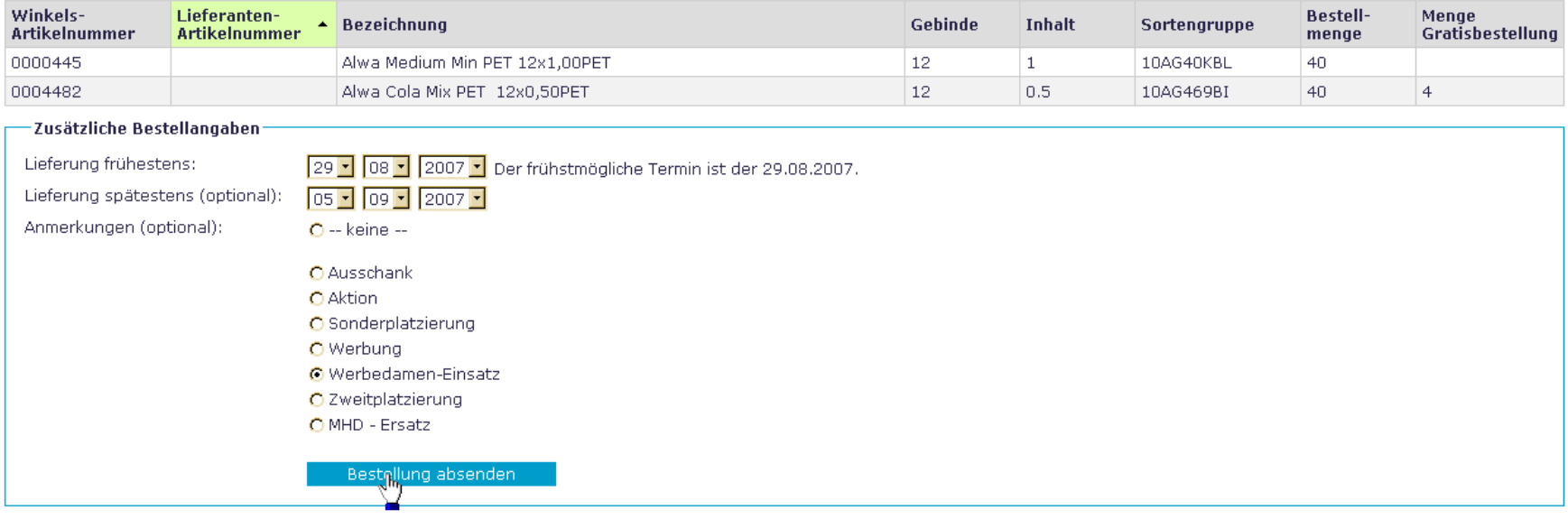

Mit dem Button Bestellung absenden und übermitteln Sie die Bestellung an das Winkels IT-Zentrum.

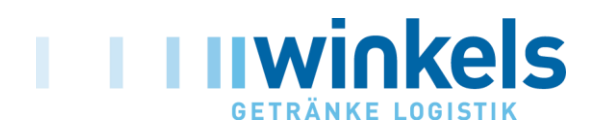

### **- - - - - - - - - - - - - - - - - - - - - - - - - - - - - - - - - - - - - - - - - - - - - - - - - - - - - - - - - - - - - - Abgeschlossene Bestellung**

#### **Bestellung abgeschlossen**

Wichtiger Hinweis: Diese Seite kann nicht erneut aufgerufen werden, da die Bestellung bereits abgeschlossen wurde.

Ihre Bestellung wurde an <sup>die</sup> Winkels Getränke Logistik GmbH versendet.<br>Druckversion der Bestellun Jaufrufen.

**Neue Bestellung** 

- Über den Button Druckversion der Bahrellung aufrufen. Können Sie die übermittelte Bestellung ausdrucken. Dies wird jedoch im Normalfall nicht benötigt, da eine Bestätigung per E-Mail erfolgt.
- Uber den Button Neue Bestellung gelangen Sie zurück zur Suchmaske, um einen neuen Kunden und damit eine neue Bestellung zu erfassen.

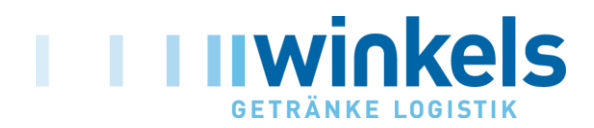

### **- - - - - - - - - - - - - - - - - - - - - - - - - - - - - - - - - - - - - - - - - - - - - - - - - - - - - - - - - - - - - - Vorgänge im Hintergrund**

Nach Eingang der Bestellung in unserem IT-Zentrum werden die Daten auf Listungsfreigabe bei dem betroffenen Kunden geprüft.

Nach Überprüfung aller relevanten Informationen erhält der Absender eine Bestätigungs-Email mit allen relevanten Daten sowie den Ergebnissen der Listungsprüfung.

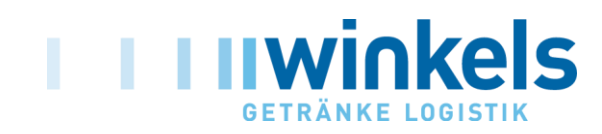

### **- - - - - - - - - - - - - - - - - - - - - - - - - - - - - - - - - - - - - - - - - - - - - - - - - - - - - - - - - - - - - - Email-Bestätigung**

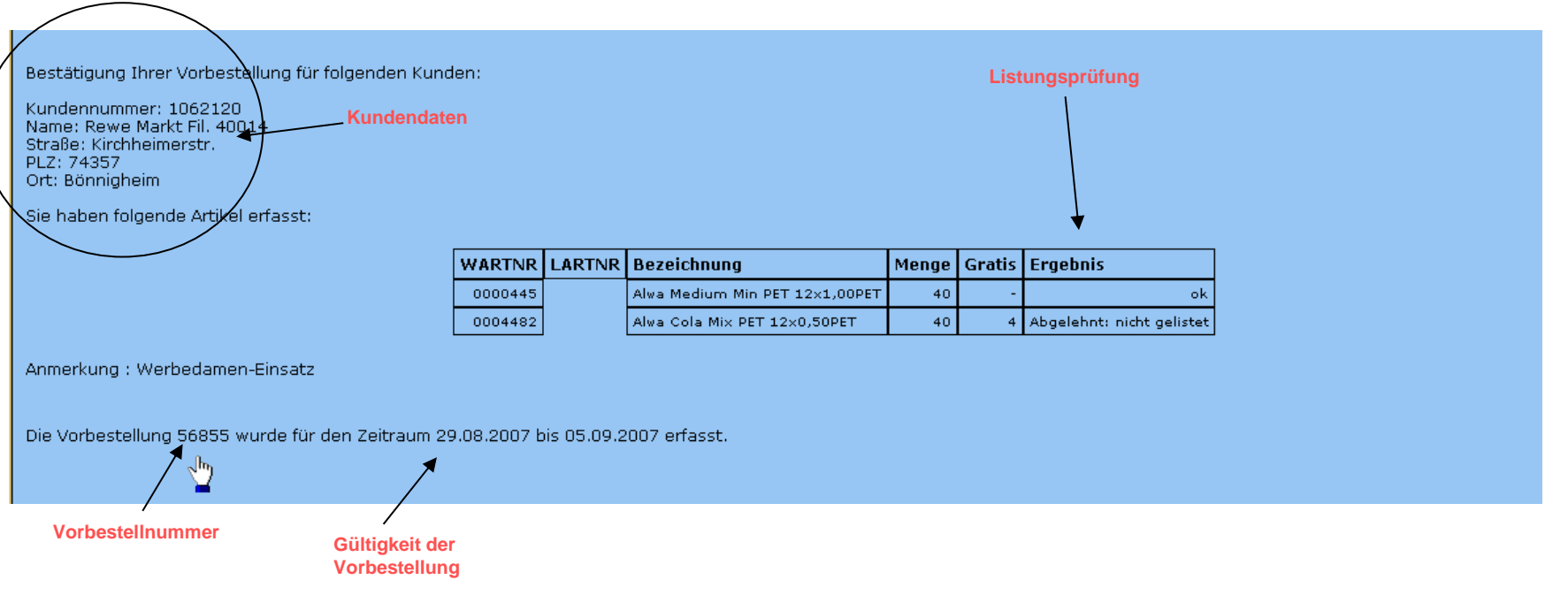

- Sie sehen in der Bestätigungs-Mail alle relevanten Daten.
- Zusätzlich wird im Ergebnisfeld noch der Listungsstatus angezeigt.
- Wichtig ist dabei, dass wir keine Lieferung ausführen können, wenn die Listung beim Kunden nicht freigegeben ist. Dies gilt für Ware gegen Bezahlung wie auch bei Gratisware.

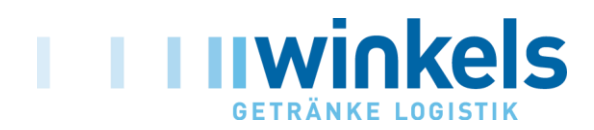

### **- - - - - - - - - - - - - - - - - - - - - - - - - - - - - - - - - - - - - - - - - - - - - - - - - - - - - - - - - - - - - - Grundsätzliche Hinweise**

Der Vorlauf einer Bestellung muss mindestens 1 Woche betragen. Kürzere Eingaben sind systemseitig nicht möglich.

Wir gehen grundsätzlich davon aus, dass jede Bestellung mit dem Verantwortlichen im Markt abgesprochen ist. Sollte der Markt die Annahme der Ware dennoch mit dem Hinweis "haben wir nicht bestellt" verweigern, werden wir Ihnen die Kosten für die logistische Dienstleistung (inkl. Bearbeitungsgebühr) in Rechnung stellen.

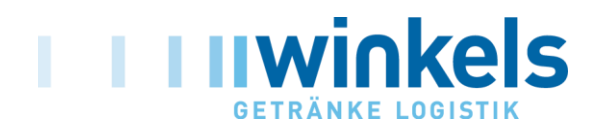

## **Ansprechpartner**

Sollten Sie Probleme haben Ihre Bestellung zu erfassen, können Sie sich an folgende Ansprechpartner wenden:

**IT:** Herr Schwalbe 07147 / 60 10 - 175

**Verkauf :** Herr Maurer 07147 / 60 10 - 227

**Einkauf:** Herr Naß 07147 / 60 10 - 220

**Winkels Getränke Logistik GmbH Gerhard-Rummler-Str. 1 74343 Sachsenheim**

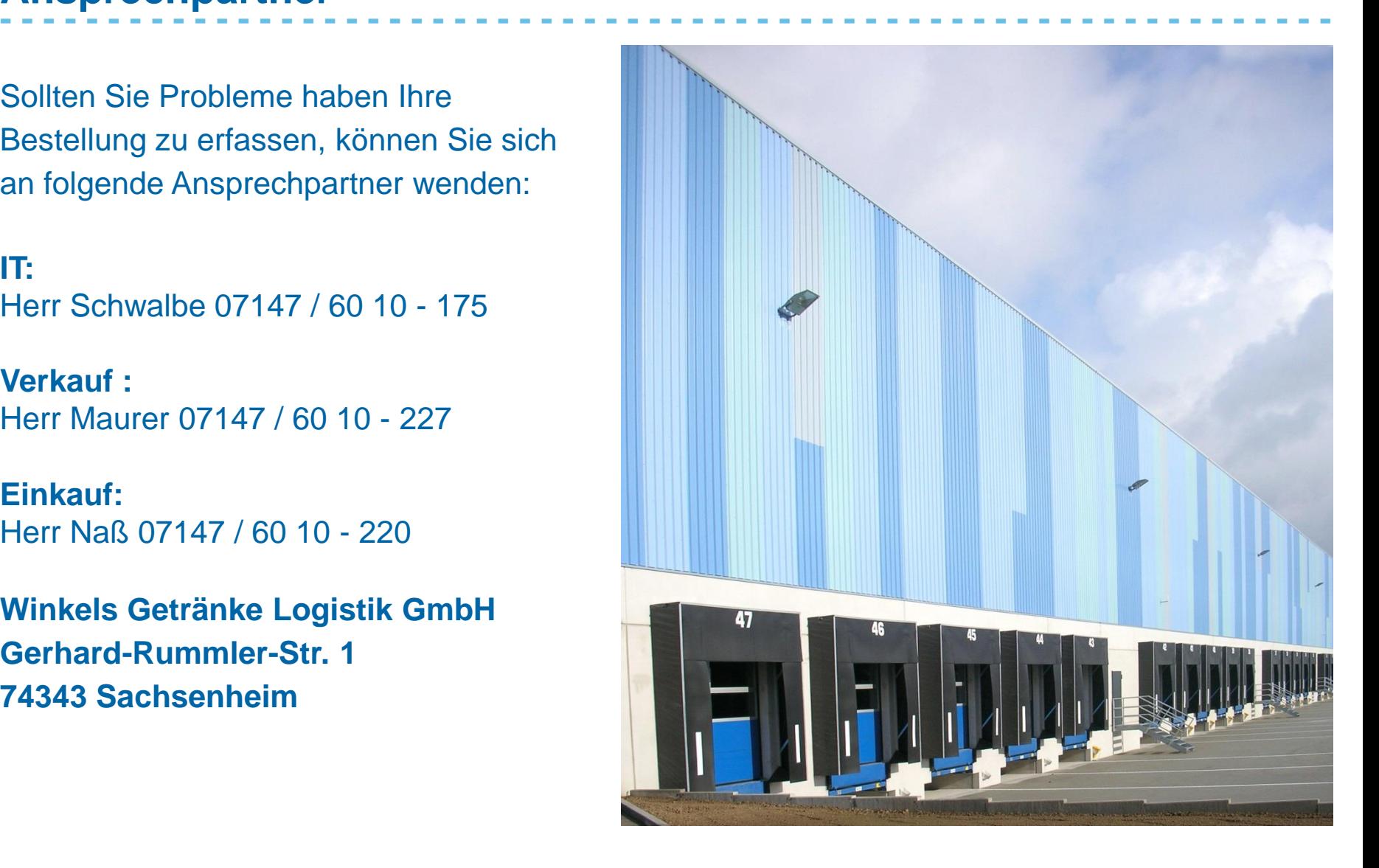